# ASIST-M - Mantis Bugtracker

Benutzerhandbuch

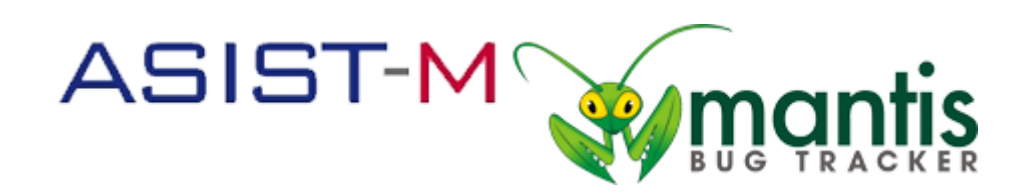

## Mantis-BT Benutzerhandbuch

## Inhalt

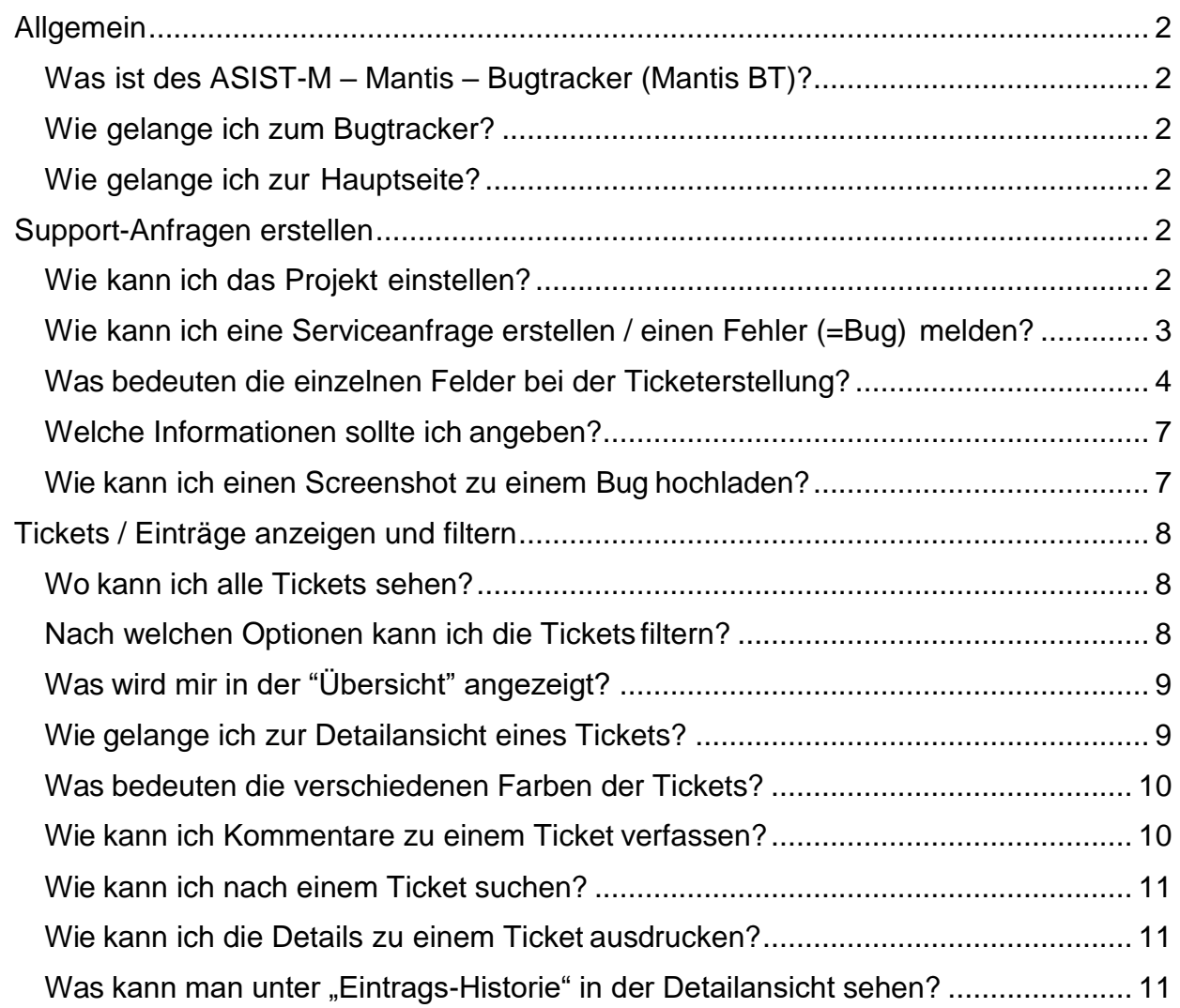

## <span id="page-2-0"></span>Allgemein

#### <span id="page-2-1"></span>Was ist des ASIST-M – Mantis – Bugtracker (Mantis BT)?

Mantis BT ist ein so genannter Bug Tracker und gibt dem Benutzer die Möglichkeit Fehler oder Fehlfunktion in beliebigen Systemen, mögliche Verbesserungen oder gewünschte Features an die Entwickler oder die Systembetreuung zu melden.

Die Mitarbeiter können dann den Fehler suchen und beheben. Umgekehrt kann auch der Benutzer nachvollziehen, ob ein Bug bereits behoben ist oder wie weit die Behebung bereits fortgeschritten ist.

#### <span id="page-2-2"></span>Wie gelange ich zum Bugtracker?

Der Bugtracker ist unter der Internetadresse [www.asist-m.de](http://www.asist-m.de/) aufrufbar.

Ein Zugang ist nur für registrierte Benutzer möglich. Um sich registrieren zu lassen, wenden Sie sich bitte direkt an die Mitarbeiter von asist-m.

#### <span id="page-2-3"></span>Wie gelange ich zur Hauptseite?

- 1. Zuerst müssen Sie sich mit Ihrem Benutzernamen und Passwort eingeloggt haben.
- 2. Sie werden automatisch zur Hauptseite geleitet. Dort erhalten Sie kurze Informationen zur Nutzung und aktuelle Hinweise zu Fragen des Supports.

### <span id="page-2-4"></span>Support-Anfragen erstellen

#### <span id="page-2-5"></span>Wie kann ich das Projekt einstellen?

Oberhalb der Navigationsleiste auf der rechten Seite können Sie in dem Auswahlfeld mit der Bezeichnung "Projekt:" eines Ihrer Projekte auswählen oder einfach alle Projekte mit der Option "Alle Projekte" auswählen. Ihnen werden ab jetzt nur mehr Tickets von dem eingestellten Projekt angezeigt.

#### <span id="page-3-0"></span>Wie kann ich eine Serviceanfrage erstellen / einen Fehler (=Bug) melden?

- 1. Zuerst loggen Sie sich auf der Seite des Bug Trackers mit Ihrem Benutzernamen und Passwort ein. Danach befinden Sie sich auf der Hauptseite.
- 2. Wählen Sie rechts oberhalb der Navigationsleiste in dem Auswahlfeld das Projekt, zu dem der Bug passt, aus.
- 3. Als nächstes klicken Sie im oberen Bereich der Webseite in der Navigationsleiste auf den Link "Eintrag erfassen". Danach werden sie zu einem Eingabeformular weitergeleitet.
- 4. *(Pflicht)* Wählen Sie im Eingabefeld "Kategorie" eine passende Kategorie aus.
- 5. *(optional)* Wählen Sie im Eingabefeld "Reproduzierbar" aus, ob sich der Bug wiederholt erzeugen lässt.
- 6. *(optional)* Wählen Sie im Eingabefeld "Auswirkung" den Schweregrad des Bugs aus.
- 7. *(optional)* Wählen Sie im Eingabefeld "Priorität" eine Dringlichkeitsstufe für das Ticket aus.
- 8. (Pflicht) Geben Sie im Feld "Zusammenfassung" eine kurze Zusammenfassung für das Ticket ein. (Das Feld Zusammenfassung wird als Überschrift für Ihr Ticket verwendet.)
- 9. *(Pflicht)* Beschreiben Sie im Eingabefeld "Beschreibung" ausführlich, was beim Auftreten des Bugs passiert ist.
- *10. (Pflicht) Wählen Sie aus, ob bereits vor dieser Meldung über das Problem informiert wurde.*
- *11. (optional) Falls das Anliegen zwingend an einen Termin gebunden ist, geben Sie bitte hier den Termin an.*
- *12. (optional) Begründen Sie die Terminabhängigkeit kurz.*
- *13. (optional) Falls Rückfragen durch den Support notwendig sind, die von jemanden Anderen beantwortet werden können, bitte hier den Namen angeben.*
- *14. (optional) Hier werden Kontaktmöglichkeit für Rückfragen per Telefon erfasst - bitte Telefonnummer des Ansprechpartners aus Feld 13 angeben.*
- *15. (optional) Hier werden Kontaktmöglichkeit für Rückfragen per E-Mail erfasst - bitte E-Mail-Adresse des Ansprechpartners aus Feld 13 angeben.*
- 16. Sobald Sie alle Informationen in das Eingabeformular eingetragen haben, können Sie das Eingabeformular abschicken, indem Sie im unteren Bereich der Webseite auf die Schaltfläche "Eintrag absenden" klicken.
- 17. Ihr Bug sollte nun in der Ticketliste (in der Übersicht "Einträge absenden") eingetragen sein.
- 18. Sehen Sie zu einem späteren Zeitpunkt nach, ob sich der Status des Tickets verändert hat. Es könnte nämlich sein, dass der Entwickler zusätzliches Feedback braucht um den Bug zu finden bzw. beheben zu können.

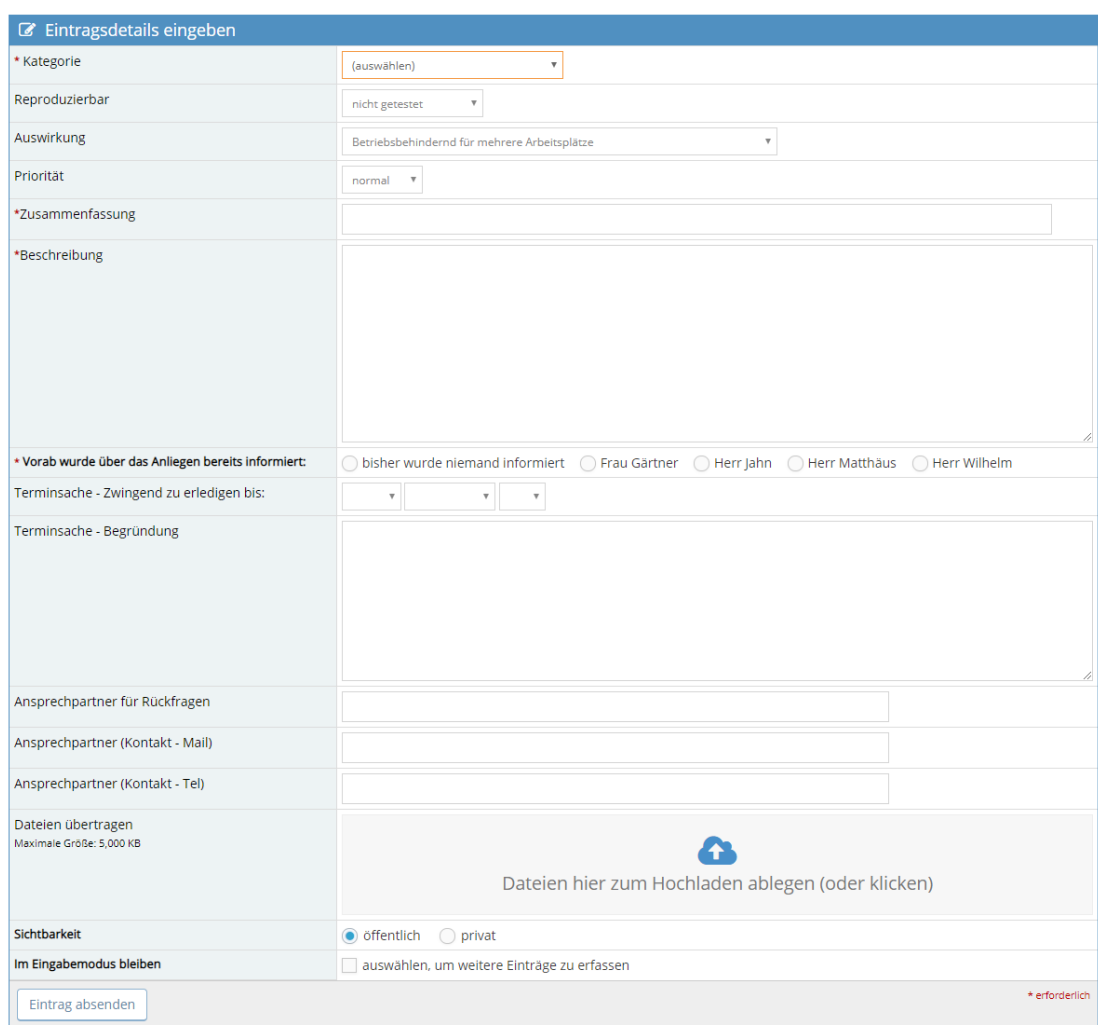

#### <span id="page-4-0"></span>Was bedeuten die einzelnen Felder bei der Ticketerstellung?

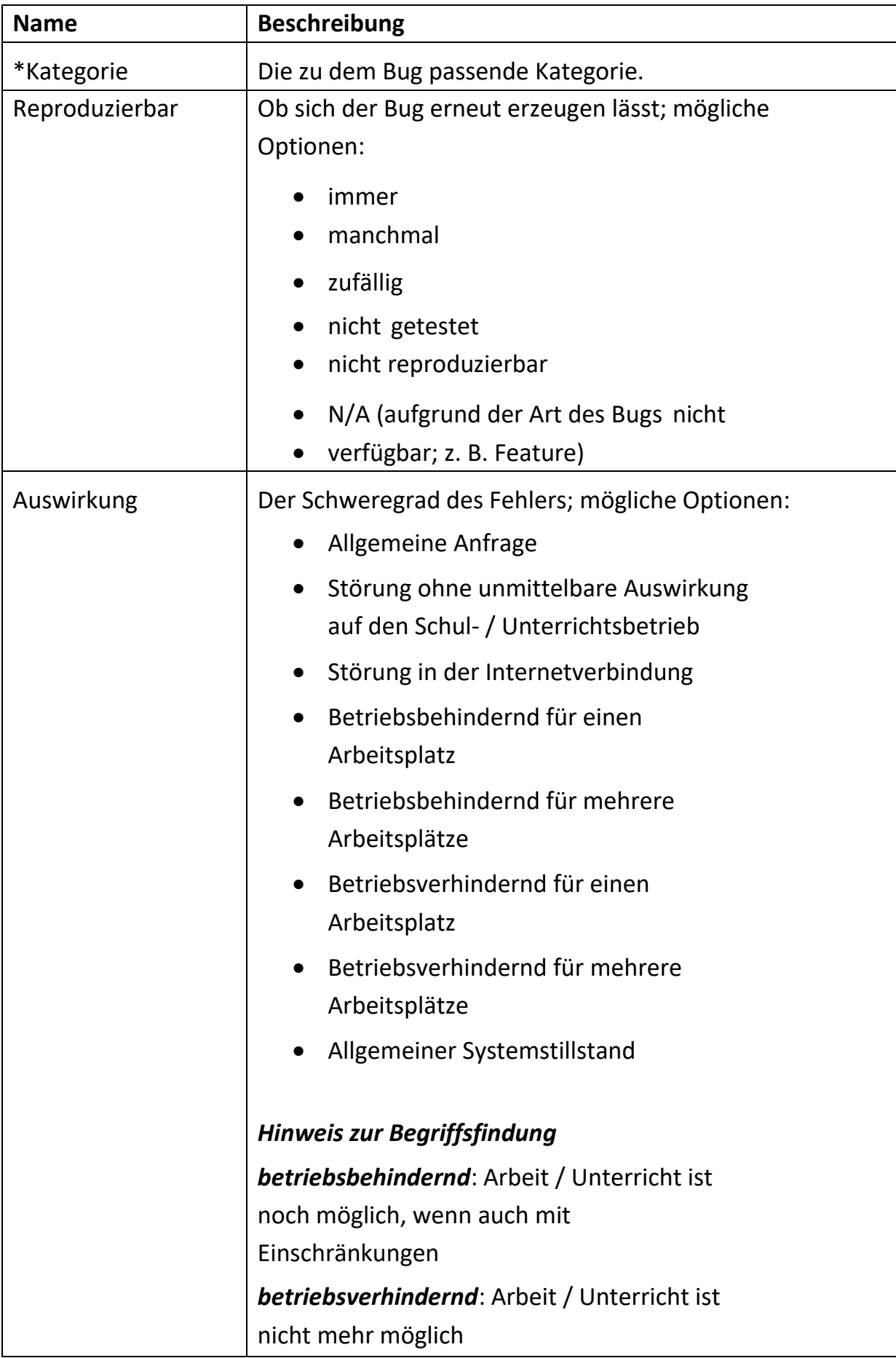

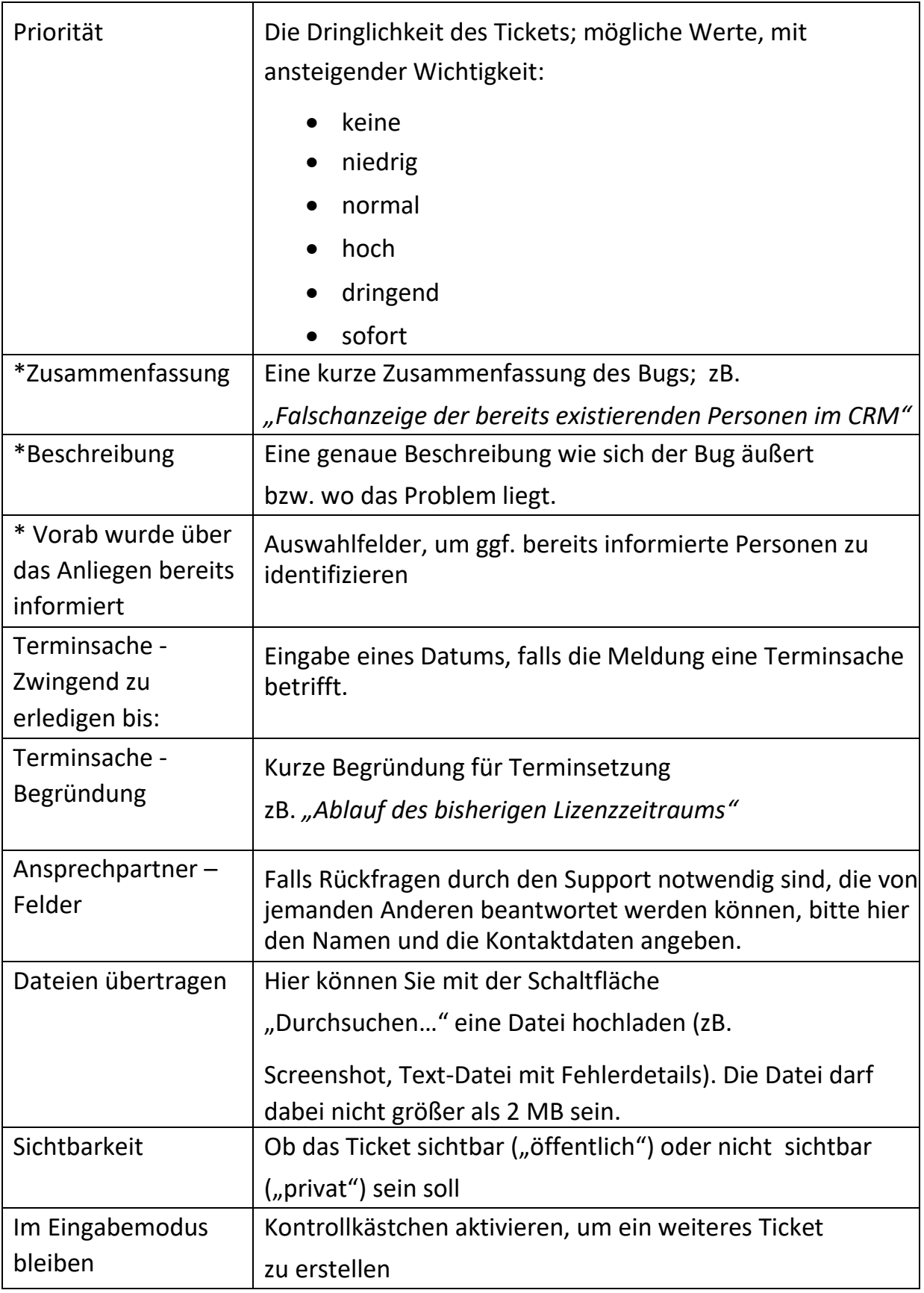

*Eingabefelder, die mit \* gekennzeichnet sind, sind verpflichtend*

#### <span id="page-7-0"></span>Welche Informationen sollte ich angeben?

- Die genaue Vorgangsweise des Benutzers, die zu dem Auftreten des Fehlers geführt hat zB. Klicken einer Verknüpfung.
- Ausgaben des Programms
- Technische Details der Hardware, auf der die Software läuft
- Die genaue Reaktion des Programms auf den Fehler (Absturz, Ausgabe einer Fehlermeldung,…)
- Evtl. Screenshots, Log-Dateien

#### <span id="page-7-1"></span>Wie kann ich einen Screenshot zu einem Bug hochladen?

- 1. Wenn Sie sich auf der Hauptseite befinden, klicken Sie in der Navigationsleiste auf den Link "Einträge absenden".
- 2. Suchen Sie in der Liste nach dem Bug zu dem Sie einen Screenshot hochladen möchten. Klicken Sie auf den Link mit der ID des Tickets. Sie gelangen jetzt zu der Detailansicht des Tickets.
- 3. Im unteren Bereich der Seite finden Sie den Teil "Dateien übertragen". Dort können Sie mit der Schaltfläche "Durchsuchen..." eine Datei auswählen. Beachten Sie dabei, dass die Dateigröße nicht 2 MB überschreiten darf.
- 4. Klicken Sie auf die Schaltfläche "Dateien übertragen" um die Datei hochzuladen.
- 5. Eine Vorschau zu Ihrem hochgeladenen Screenshot sollte nun sichtbar sein.

## <span id="page-8-0"></span>Tickets / Einträge anzeigen und filtern

#### <span id="page-8-1"></span>Wo kann ich alle Tickets sehen?

Wenn Sie sich auf der Hauptseite befinden, klicken Sie in der Navigationsleiste auf den Link "Einträge anzeigen". Sie erhalten daraufhin eine Liste aller Tickets und können außerdem die angezeigten Tickets weiter filtern oder Suchbegriffe eingeben.

#### <span id="page-8-2"></span>Nach welchen Optionen kann ich die Tickets filtern?

In der Ansicht "Einträge anzeigen" finden Sie oberhalb der Liste der einzelnen Tickets die Filtereinstellungen.

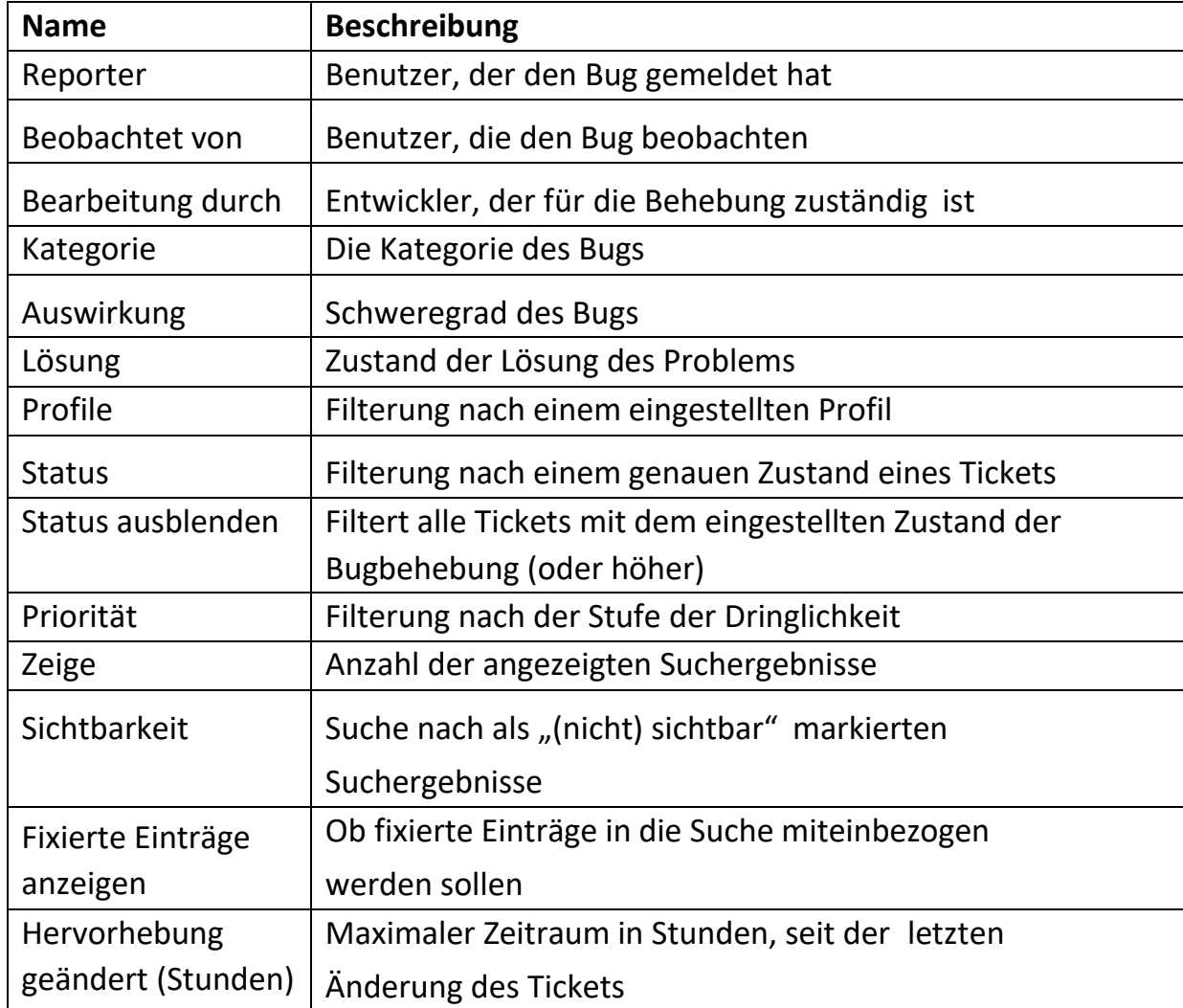

Die folgende Tabelle erklärt die Bedeutung der einzelnen Felder:

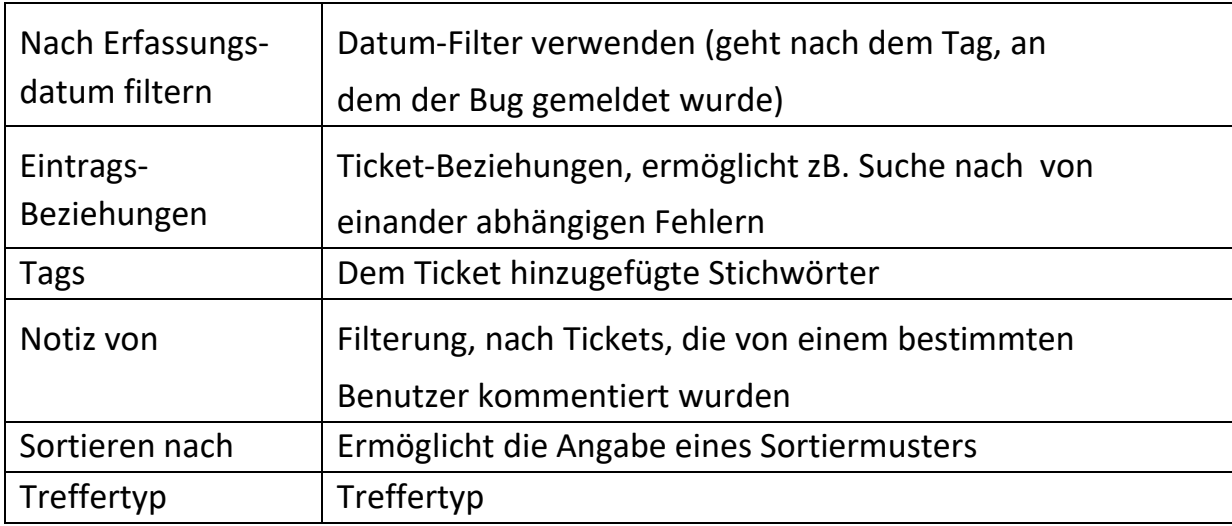

#### <span id="page-9-0"></span>Was wird mir in der "Übersicht" angezeigt?

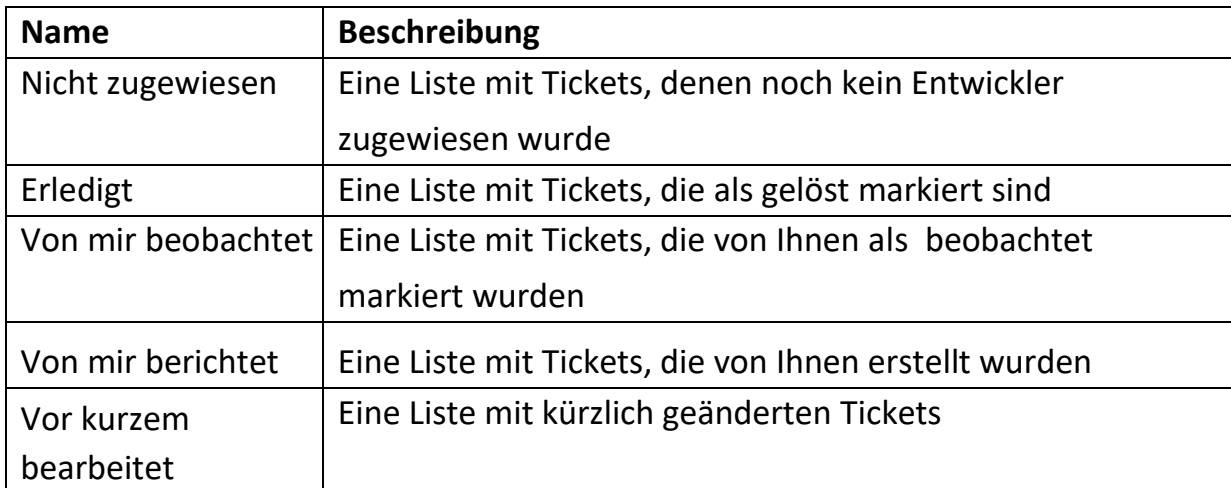

Die Übersicht ist in folgende Bereiche gegliedert:

#### <span id="page-9-1"></span>Wie gelange ich zur Detailansicht eines Tickets?

- 1. Wenn Sie sich auf der Hauptseite befinden, klicken Sie in der Navigationsleiste auf den Link "Einträge absenden".
- 2. Klicken Sie auf die den Link mit der ID des Tickets. Sie werden jetzt zu einer Detailansicht des Tickets weitergeleitet.
- 3. Sie sehen nun direkt unter der Navigationsleiste den Teil "Einträge absenden Details" und können nun verschiedene Details über den Bug sehen, zB. den Status, hochgeladene Dateien oder von Benutzern abgegebene Kommentare.

#### <span id="page-10-0"></span>Was bedeuten die verschiedenen Farben der Tickets?

In den beiden Übersichten "My View" und "Einträge absenden" sind die einzelnen Tickets mit Farben hinterlegt. Die folgende Tabelle erklärt deren Bedeutung:

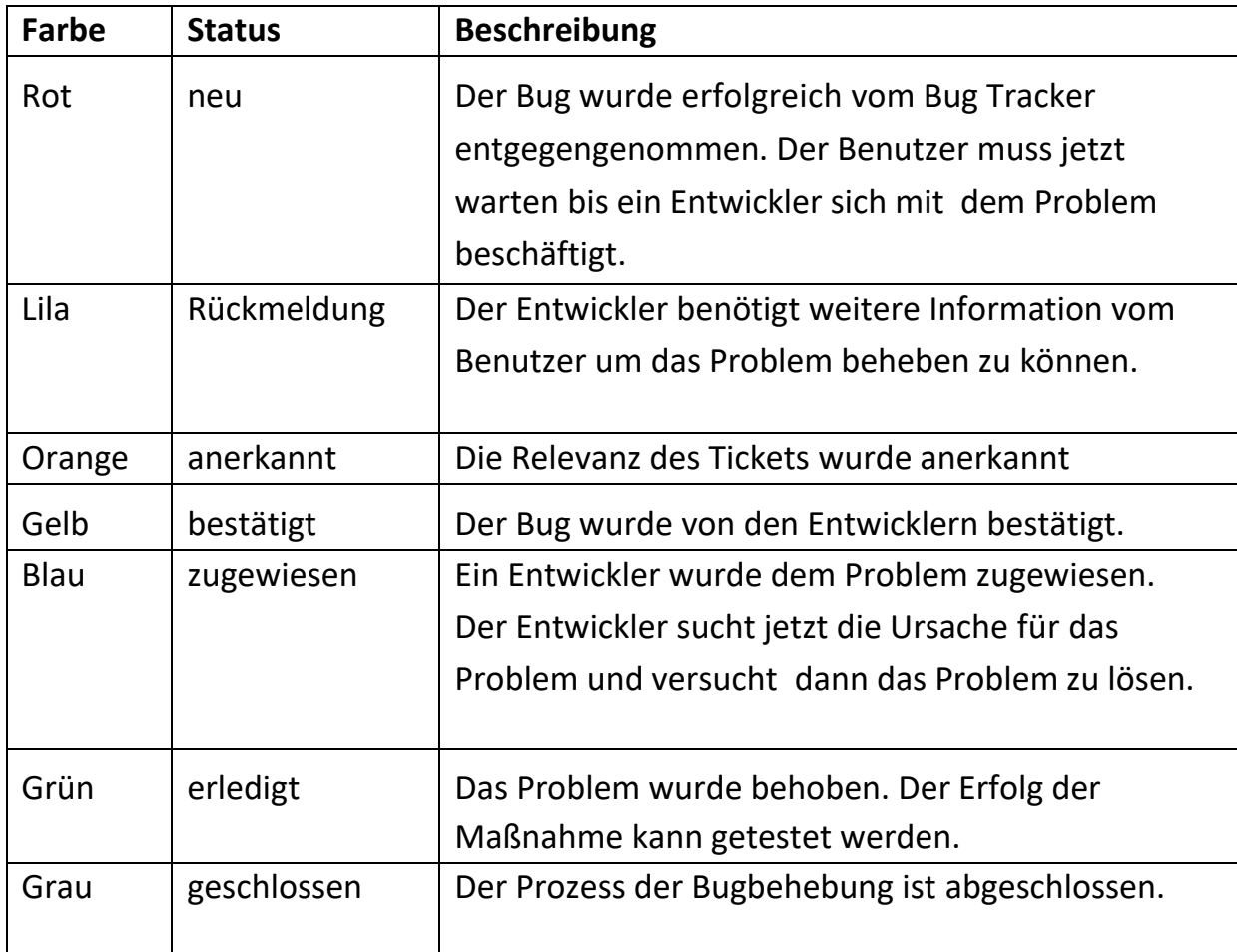

#### <span id="page-10-1"></span>Wie kann ich Kommentare zu einem Ticket verfassen?

- 1. Wenn Sie sich auf der Hauptseite befinden, klicken Sie in der Navigationsleiste auf den Link "Einträge anzeigen".
- 2. Suchen Sie in der Liste nach dem Bug, zu dem Sie einen Kommentar abgeben möchten. Klicken Sie auf die den Link mit der ID des Bugs. Sie gelangen jetzt zu der Detailansicht des Tickets.
- 3. Geben Sie im unteren Bereich der Seite in das Eingabefeld mit der Bezeichnung "Notizen hinzufügen" Ihren Kommentar ein.
- 4. Bestätigen Sie Ihre Eingabe, indem Sie auf die Schaltfläche "Notiz hinzufügen" klicken.

#### <span id="page-11-0"></span>Wie kann ich nach einem Ticket suchen?

- 5. Wenn Sie sich auf der Hauptseite befinden, klicken Sie in der Navigationsleiste auf den Link "Einträge anzeigen".
- 6. Unter der Anzeige für die Filtereinstellungen tippen Sie in das Eingabefeld mit der Bezeichnung "Suche" den gewünschten
- 7. Suchbegriff ein und klicken Sie dann auf die Schaltfläche "Filter".
- 8. Es wird Ihnen nun eine Liste mit Treffern für Ihre Suche ausgegeben. Sollten Sie das gesuchte Ticket aufgrund der Anzahl der ausgegebenen Tickets nicht finden können, stellen Sie weitere Filteroptionen ein, um die Suchergebnisse zu verringern oder blättern Sie durch die Seiten bis Sie den gesuchten Bug finden.

#### <span id="page-11-1"></span>Wie kann ich die Details zu einem Ticket ausdrucken?

- 1. Wenn Sie sich auf der Hauptseite befinden, klicken Sie in der Navigationsleiste auf den Link "Einträge anzeigen".
- 2. Klicken Sie auf die den Link mit der ID des Tickets. Sie gelangen jetzt zu einer Detailansicht des Bugs.
- 3. Nutzen Sie nun die Druckfunktion Ihres Browsers.

#### <span id="page-11-2"></span>Was kann man unter "Eintrags-Historie" in der Detailansicht sehen?

- 1. Die Zeitpunkte, wann eine Änderung vorgenommen wurde (Spalte 1).
- 2. Die Benutzer, die Änderungen vorgenommen haben (Spalte 2).
- 3. Das Feld, das verändert wurde (Spalte 3).
- 4. Die Änderung, die vorgenommen wurde (Spalte 4).
- 5. Der Zeitpunkt, zu dem das Ticket erstellt wurde (erste Zeile).